## **Technologické obrazovky**

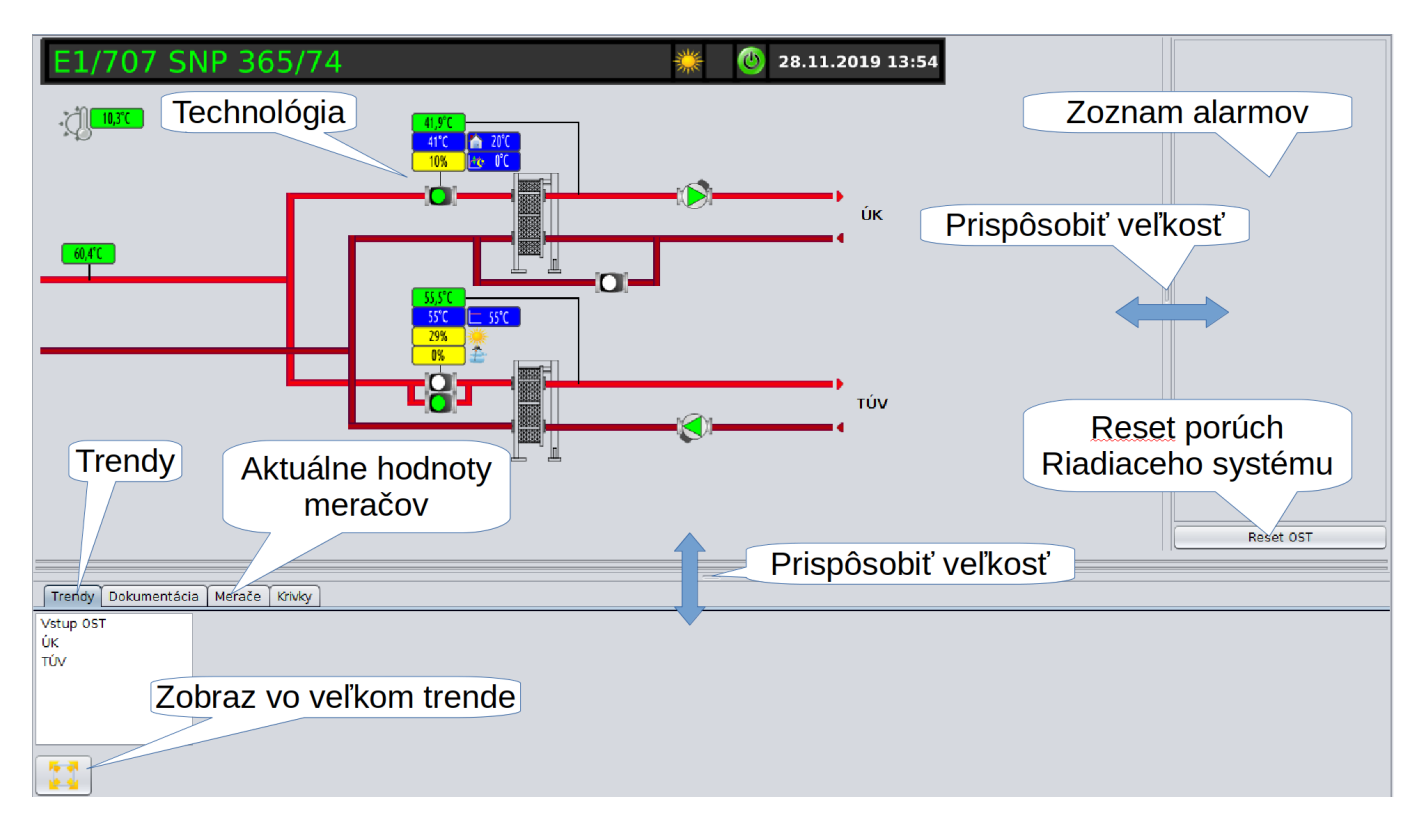

Stlačením pravého tlačidla myši na aktívnom prvku v technológii zobrazíte ovládacie menu.(čerpadlo, ventil, meranie, atď.)

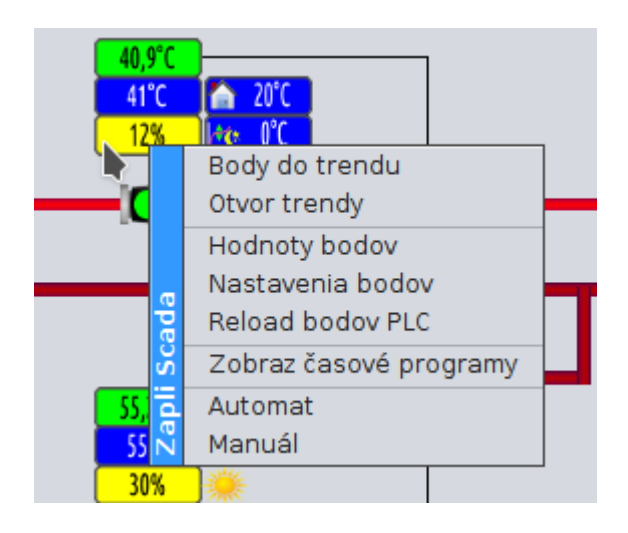

- Body do trendu zobraz meracie body tohoto prvku v trendoch
- Otvor trendy otvor prehliadač trendov
- Hodnoty bodov zobraz hodnoty bodov, aj nevizualizované, viď. nižšie
- Nastavenia bodov zobraz editor nastavení bodov, viď. nižšie
- Reload bodov PLC pošli príkaz ovládaču na opätovné načítanie bodov z PLC
- Zobraz časové programy Prejdi do editora časových programov a nastav filter na túto OST

Ak sa dá prvok aj ovládať, obsahuje menu aj položky na jeho ovládanie..

Pozor! Bacnet je špecifický komunikačný protokol, Scada systém používa na zápis hodnôt do

PLC prioritu 8, Bacnet má aj nižšie priority a na výstup sa zapisuje hodnota s najnižšou prioritou. Ak je v riadiacom systéme zapísaná hodnota s nižšou prioritou, vami zadaná zmena sa nezapíše na výstup daného bodu. To neplatí, pre staré regulátory Excel, tam sa zmena prejaví vždy

 Ďalej môže nastať situácia, že do bodu je v PLC zakázaný zápis. V takomto prípade, prípadne pri inej chybe zápisu sa zobrazí okno s chybovou hláškou, ktorú ovládaču vrátilo PLC.

## **Hodnoty bodov**

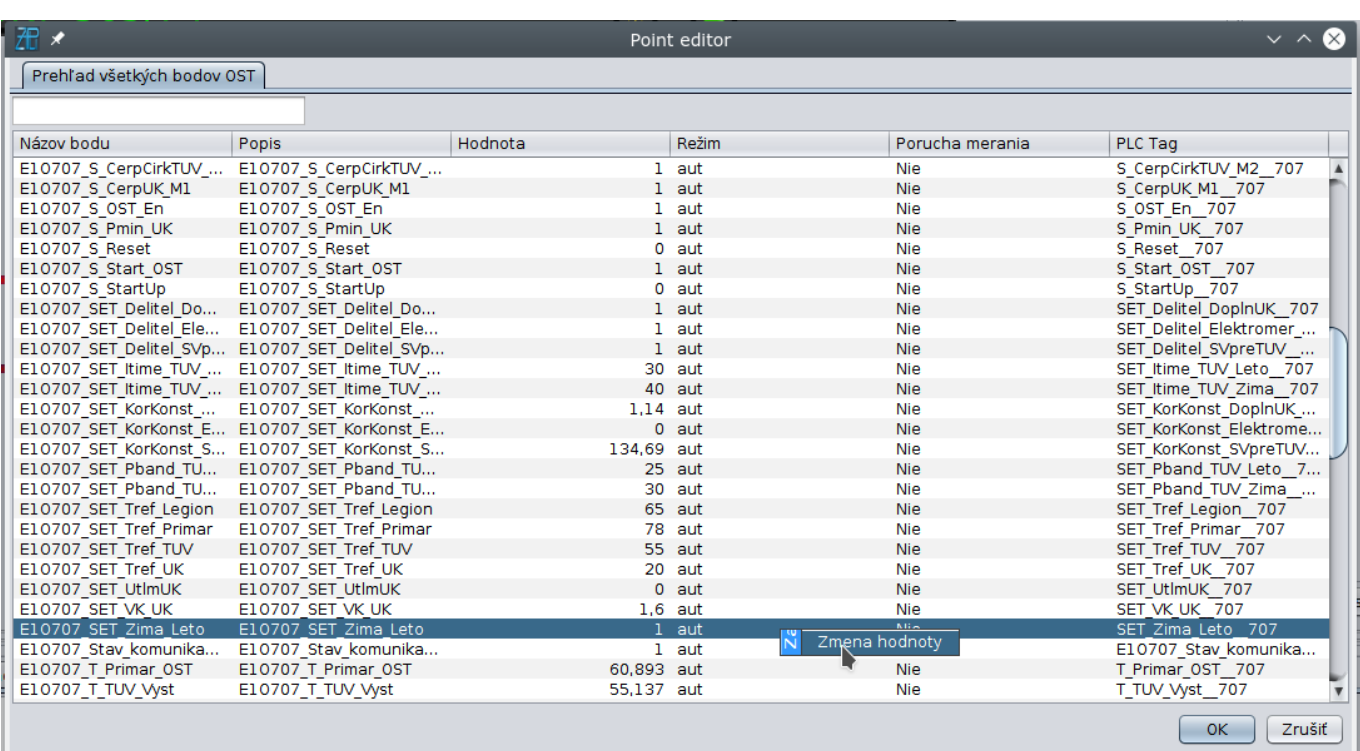

Zobrazuje hodnoty všetkých bodov, ktoré sa nachádzajú v RS. Zobrazené hodnoty sú snímok stavu v čase otvorenia tohoto okna. V hornej časti sa nachádza vyhľadávanie podľa názvu bodu. Ak máte práva na ovládanie všetkých bodov, môže označením riadku a pravým tlačítkom myši zmeniť hodnotu ktoréhokoľvek bodu.

## **Nastavenia bodov**

## Zapli SCADA

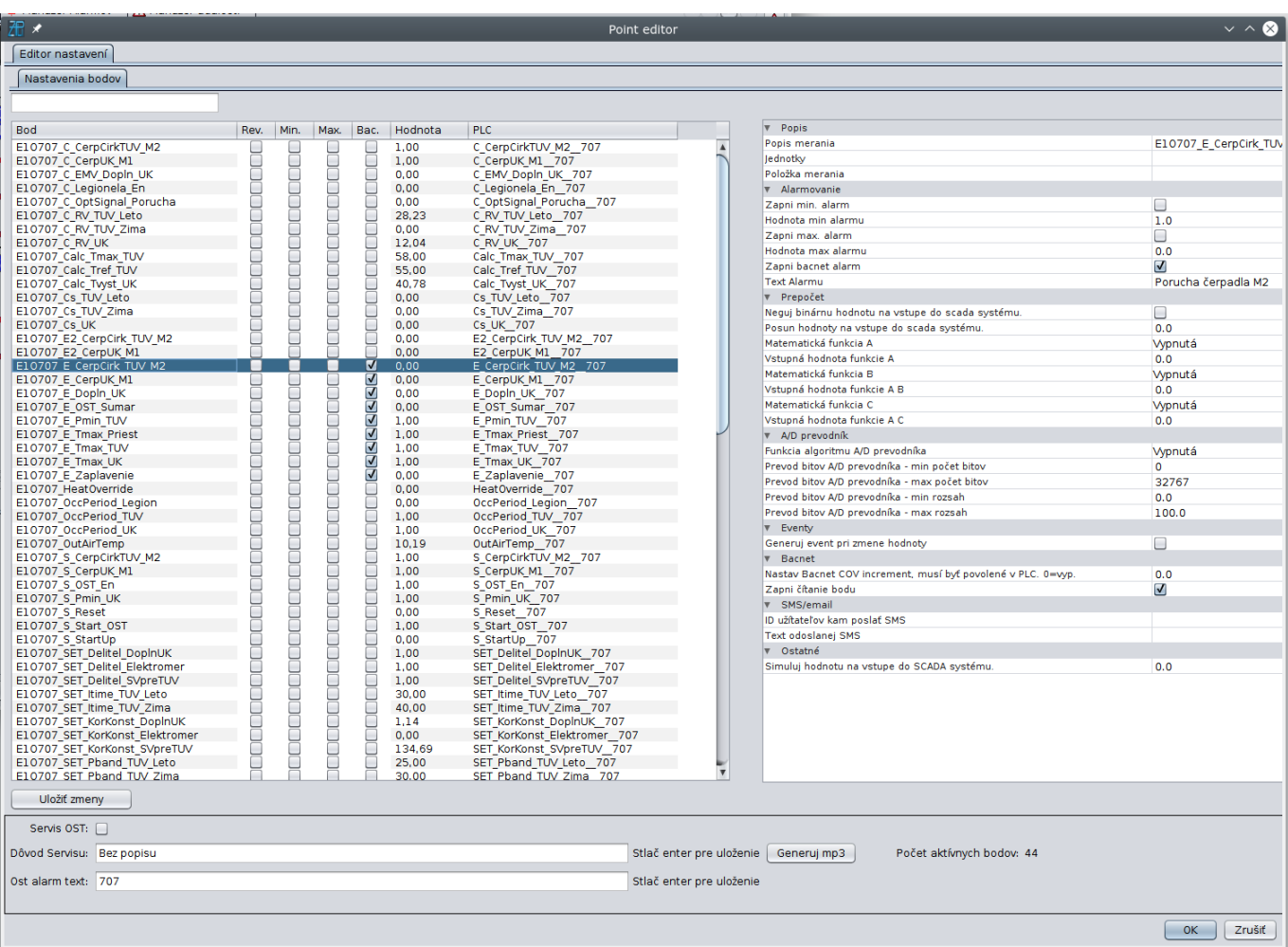

Ak máte práva na zmenu nastavení bodov, môžete cez tento editor meniť konfiguráciu bodov v scada systéme. Pozor, ak meníte údaje v pravej časti okna/detail bodu, je vždy po zmene stlačiť **Uložiť zmeny**. Ak meníte **Ost alarm text**, je potrebné na konci stlačiť Enter. Tým sa zmena odošle na server. Po zmenách v textoch pre rečovú syntézu, je potrebné stlačiť Generuj mp3.

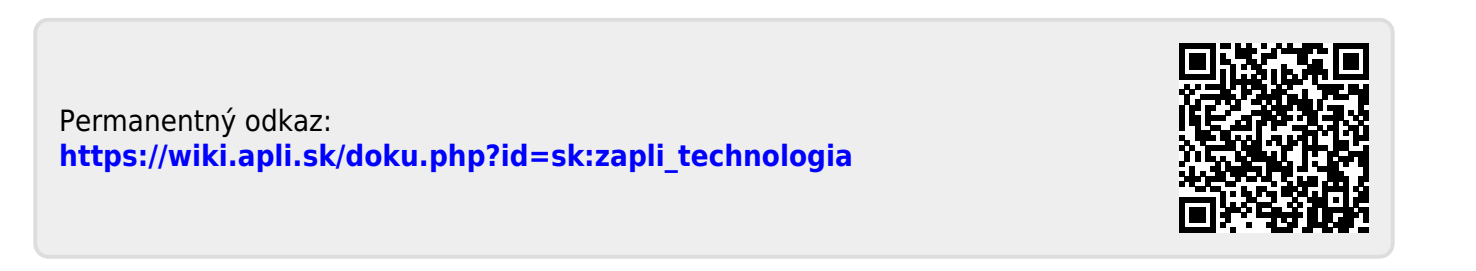